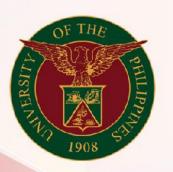

University of the Philippines

# SPCMIS

Supplies, Procurement, and Campus Management Information System

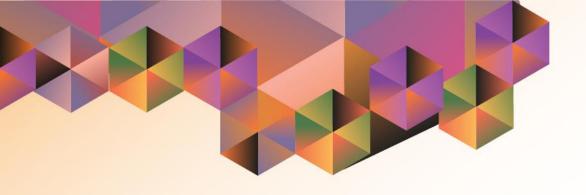

# SUBINVENTORY TRANSFER (MASS ENTRY)

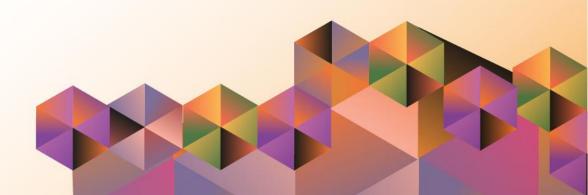

## **SPCMIS User Manual**

# *iProcurement*

| Author:                |  |  |  |
|------------------------|--|--|--|
| Creation Date:         |  |  |  |
| Last Updated:          |  |  |  |
| Document Ref:          |  |  |  |
| Version:               |  |  |  |
|                        |  |  |  |
| Approvals:             |  |  |  |
| Recommending Approval: |  |  |  |
|                        |  |  |  |
| Approved by:           |  |  |  |
|                        |  |  |  |
|                        |  |  |  |

Subinventory Transfer (Mass Entry)

#### 1. DOCUMENT CONTROL

### 1.1 Change Record

| Date          | Author                     | Version | Change Reference:        |
|---------------|----------------------------|---------|--------------------------|
| 20 April 2016 | Kenneth Peter D.<br>Molave | 1.0     | Initial Issue and review |
| 17 March 2017 | Reah Mae Supnet            | 2.0     | Update                   |

#### 2. Description

| Script ID          | UGSP110220                                                            |  |  |
|--------------------|-----------------------------------------------------------------------|--|--|
| •                  |                                                                       |  |  |
| Script Name        | Subinventory Transfer (Mass Entry)                                    |  |  |
| Information System | Supplies, Property and Campus Management Information System           |  |  |
| Functional Domain  | Inventory                                                             |  |  |
| Purpose            | Transferring items from one subinventory to another.                  |  |  |
| Data Requirement   |                                                                       |  |  |
| Dependencies       | Data Loader (e.g. Data Load Classic) installed in the user's computer |  |  |
| Scenario           |                                                                       |  |  |
| Author             | Kenneth Peter D. Molave & Reah Mae Supnet                             |  |  |

#### [PRELIMINARY]

#### There are three (3) parts in entering multiple entries:

- Obtain <u>Report for Summary of Transferred Items (Template)</u> and copy the template to be used in a data loader (Data Load Classic is recommended)
  - [See page 2];
- II. Open the Subinventory Transfer module [See page 9]; and
- III. Open Data Load classic where the template in the report above should be pasted to [See page 11].

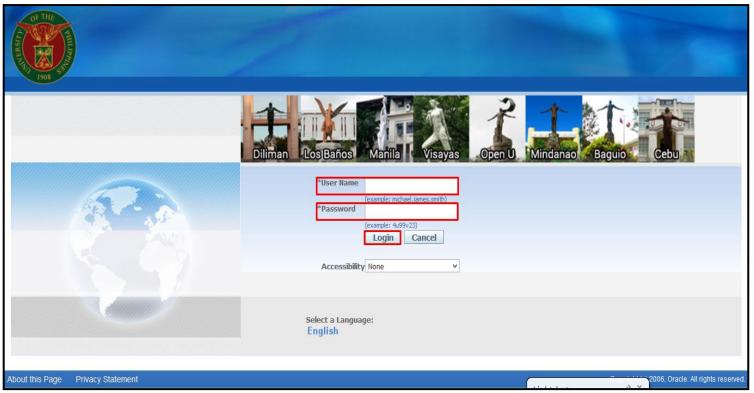

I. OBTAIN REPORT FOR SUMMARY OF TRANSFERRED ITEMS (TEMPLATE)

STEP 1. Go to uis.up.edu.ph

**STEP 2**. Log-in your credentials (Username and Password)

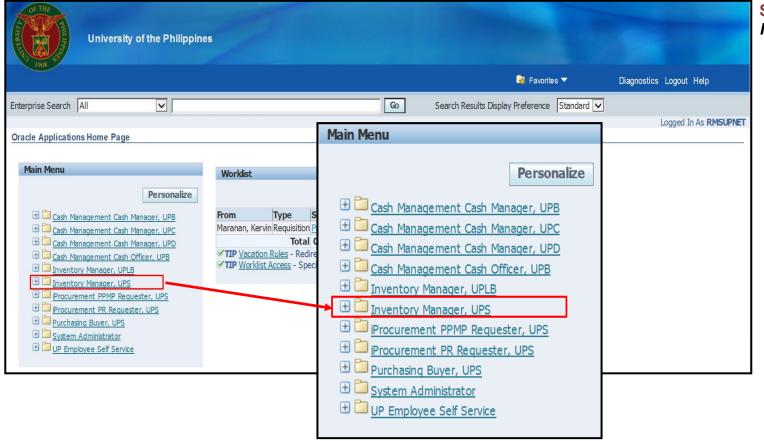

**STEP 3**. On Main Menu, select *Inventory Manager* 

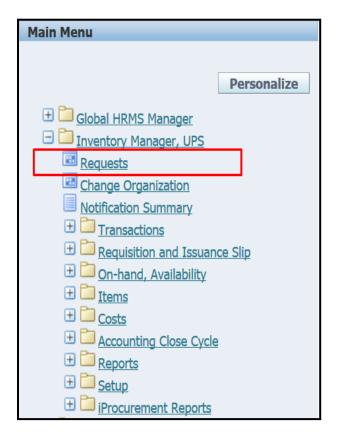

STEP 4. Click Requests button

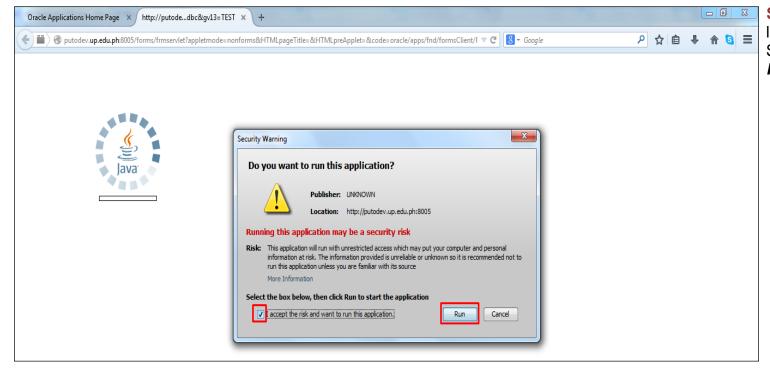

STEP 5. Java application will launch with Security Warning. Select the checkbox and click Run

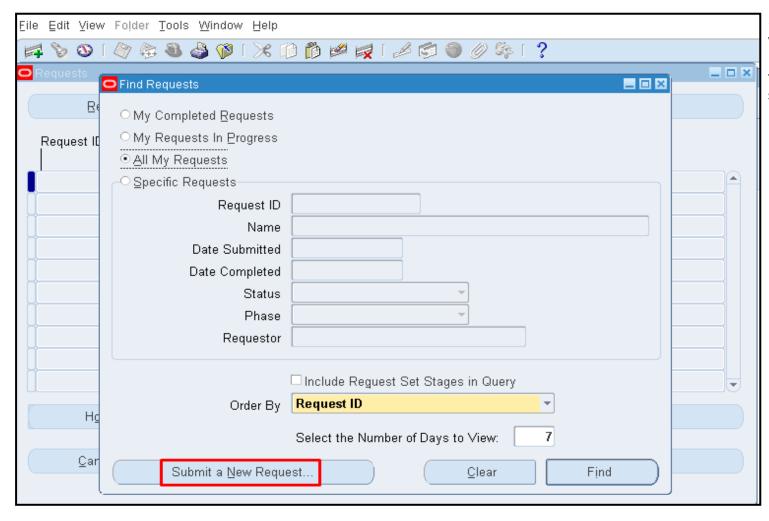

STEP 6. Find Requests
window will appear. Click
Submit a New Request button
to request for and obtain a
system generated report

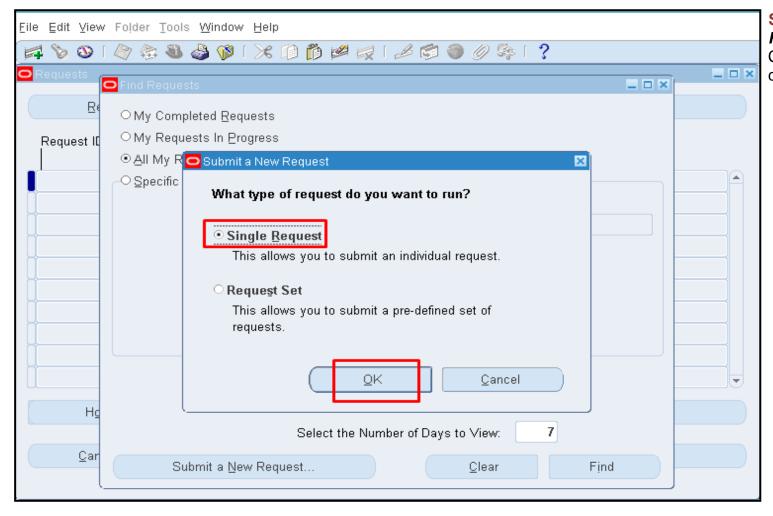

STEP 7. Submit a New Request window will show. Choose Single Request then click OK button

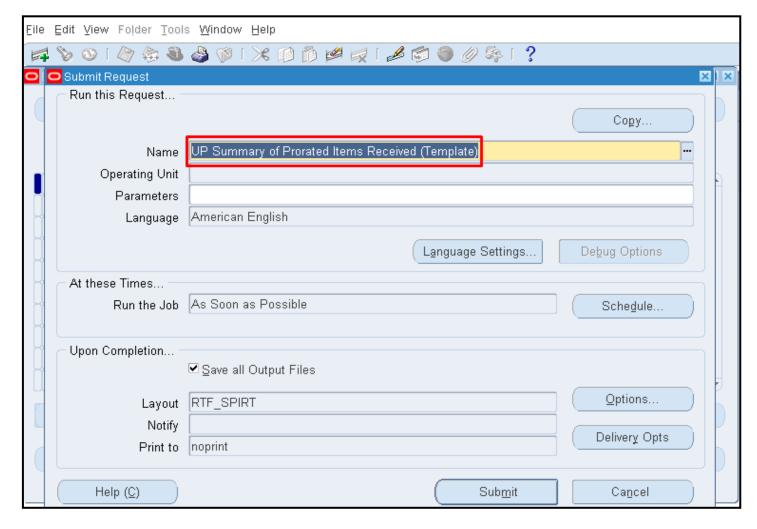

step 8. User will be directed to Submit Request window. Click the ellipsis(...) on the Name field. Select UP Summary of Prorated Items Received (Template) from the list of values. Click OK

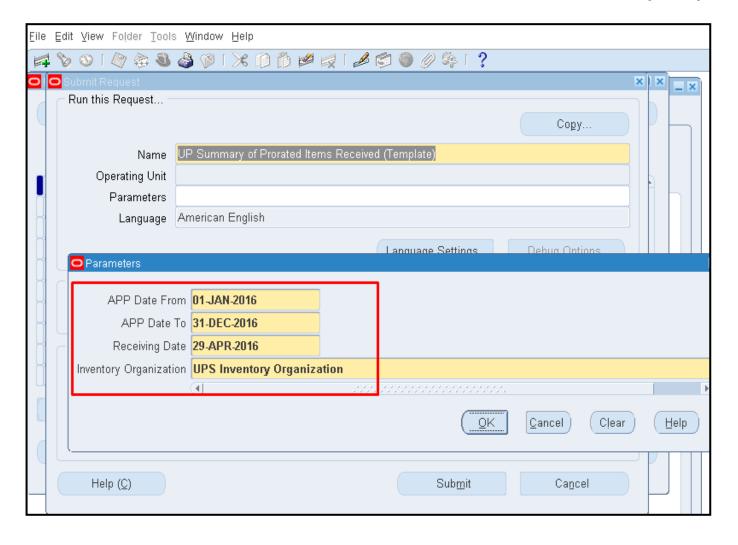

**STEP 9**. In *Parameters* window, enter the appropriate data in the required fields:

APP Date From, APP Date
To, Receiving Date and
Inventory Organization

Click **OK** button

Note: Receiving Date is the date when the items were received online through SPCMIS

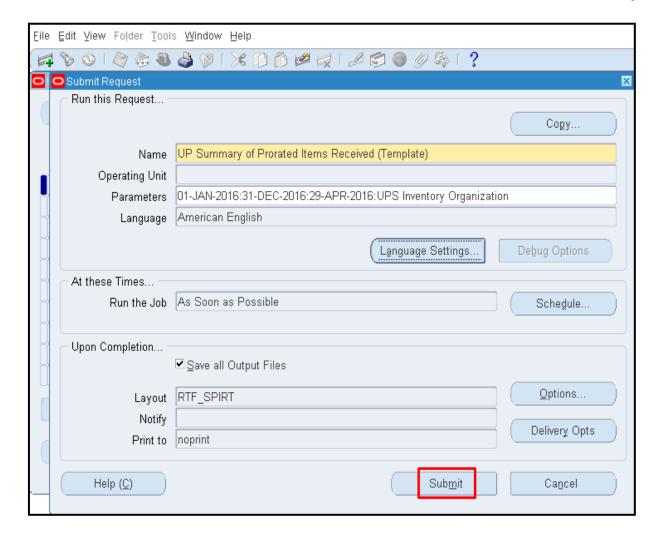

STEP 10. In the *Submit Request* window, click *Submit* button

Subinventory Transfer (Mass Entry)

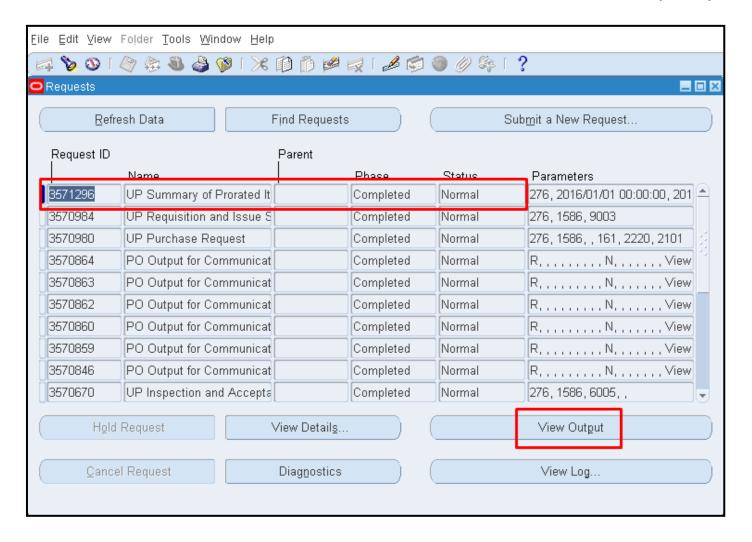

window. Click *Refresh* button until the *Phase* becomes *Completed* and the *Status* becomes *Normal* 

Click *View Output* button to view and download the report

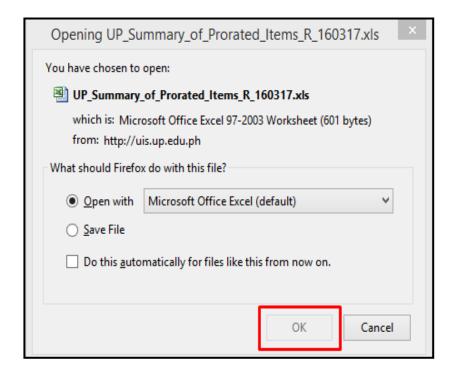

STEP 12. Click View Output button. A prompt will appear, the user may opt to view the report in excel or save it in your computer

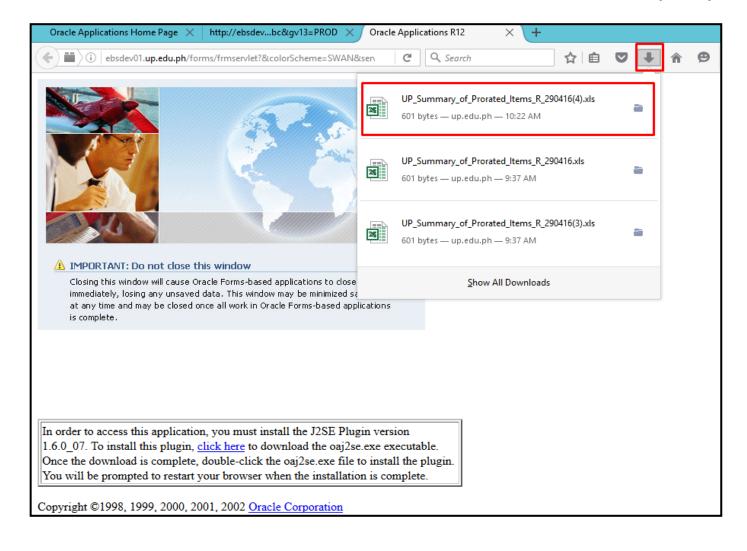

**STEP 13**. After saving, go to **Downloads** ( ) button of the internet browser and **open** the generated report which, in this case, should be in excel format

Subinventory Transfer (Mass Entry)

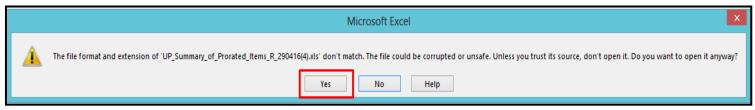

**STEP 14**. To view the contents of the file, click **Yes** if the excel warns user that the file format and extension of the file don't match

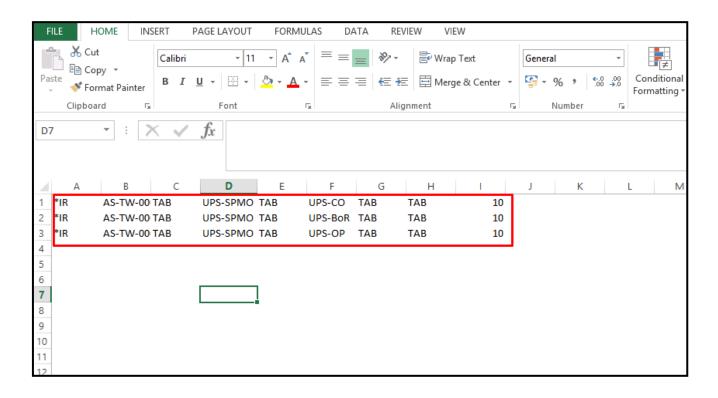

STEP 15. Opening the excel file will show the data template which the user would need to use in the *Data Loader* for mass loading of entries

**Copy** the all cells within the excel file

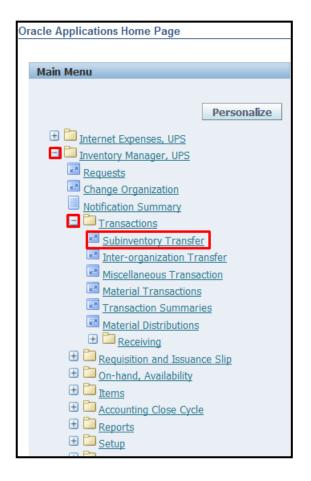

# II. USE SUBINVENTORY TRANSFER MODULE

STEP 1. In Homepage, go to Main Menu and expand the responsibility Inventory Manager. Expand Transactions and click Subinventory Transfer

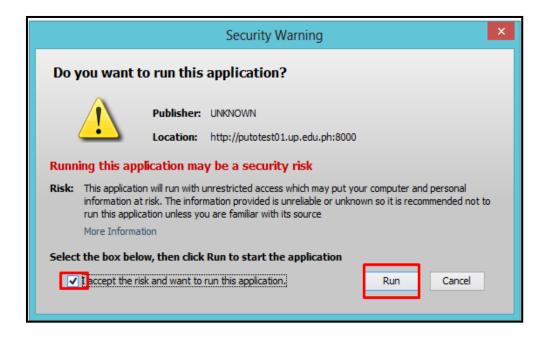

STEP 2. Java application will launch with Security Warning. Select the checkbox and click Run

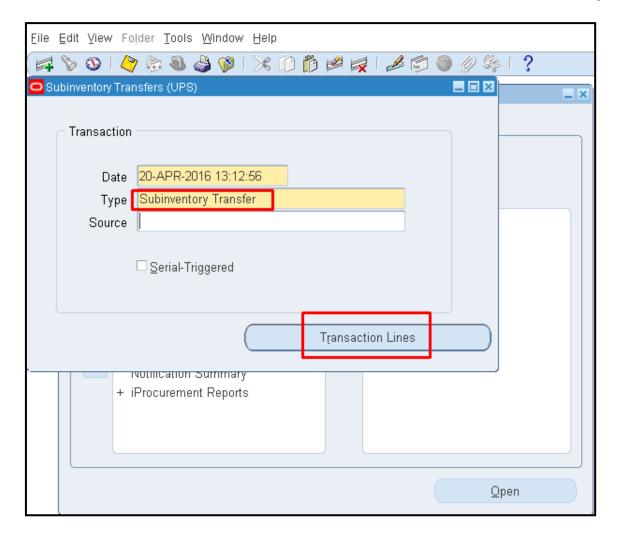

STEP 3. After Java Application is launched, user will be directed to Subinventory Transfers window. In Type field, enter Subinventory Transfer. Click Transaction Lines

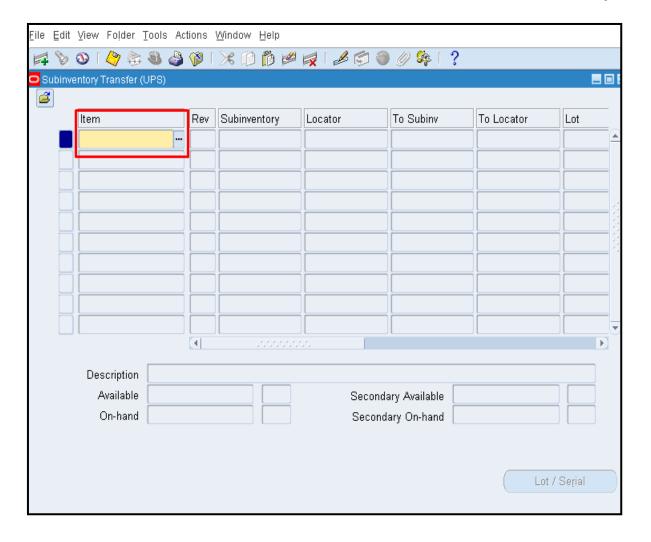

#### **STEP 4. Subinventory**

Transfer window will launch. Click on the *yellow field* to put cursor within the field. Once the cursor is within the field. Go to desktop (or where Data Load program is found) and launch it

Note: once the yellow field is clicked, user should not click anywhere else in the java form

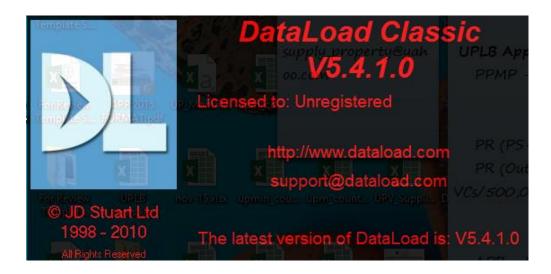

#### III. LOAD DATA BY USING DATA LOAD CLASSIC PROGRAM

STEP 1. In Desktop, double click icon for DataLoad Classic

( ) to launch it

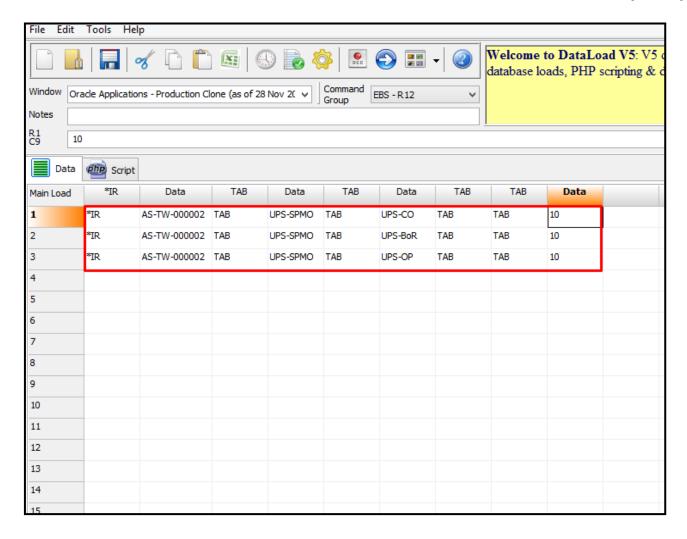

STEP 2. In Data Load Classic, user should paste the template copied from the report UP Report for Summary of Transferred Items (Template) in the sheet

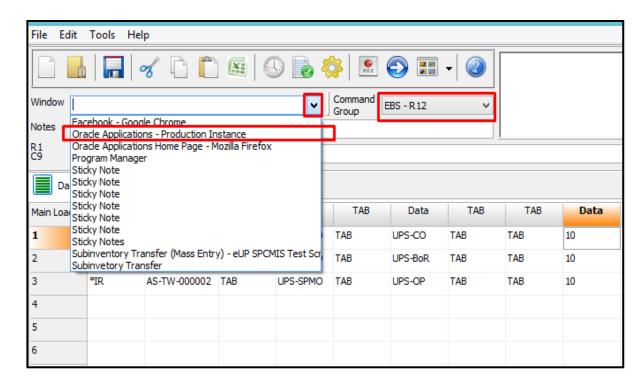

STEP 3. After pasting the template, on the *Window* field click the drop down button to show and select the window where the data will be loaded [i.e. select Oracle Applications – Production Instance]. For the Command Group, select EBS – R12 option

Note: it is required that the Subinventory Transfer module be opened [see page 9] before the selection Oracle Applications – Production Instance can be viewed

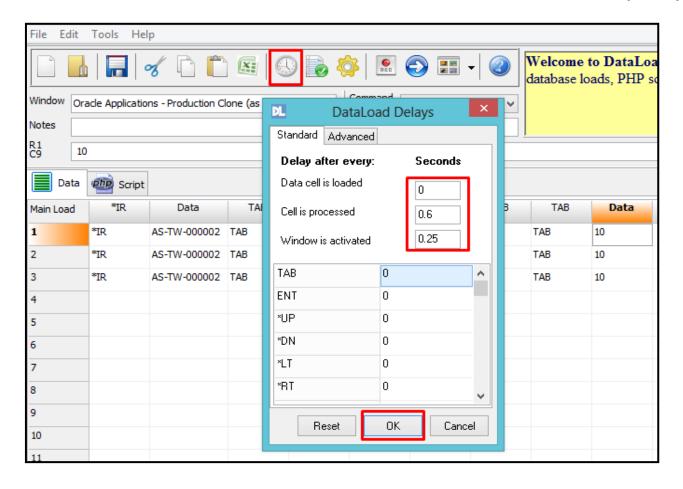

step 4. Click the Clock ( ) icon to set DataLoad Delays [i.e. time each cell in the template is processed]. It is recommended that the cell be processed be set to at least 0.6 seconds. It should be set to a higher number if user internet speeds is lower than normal. Click OK

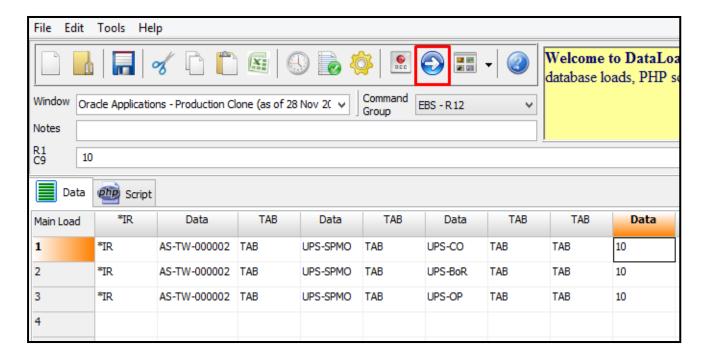

STEP 5. Click the Arrow icon

((a)) to run the data loader

Doc Ref: [SPCMIS] User Guide – [Subinventory Transfer (Mass Entry)]

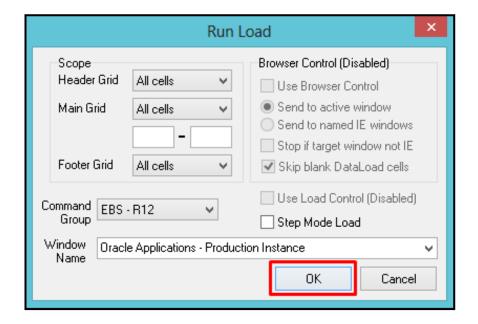

**STEP 6. Run Load** button will appear. Click **OK** 

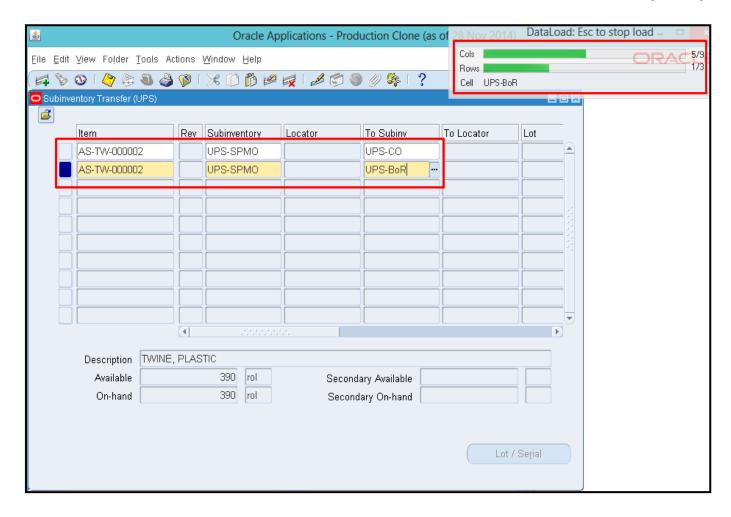

**STEP 7.** Clicking **OK** would start the loading process. Window will be switched to **Subinventory Module** where **Data Loader** will automatically load items

#### Note:

- User should not use the keyboard or mouse during this process
- If there is an error in the loading process or the user wants to stop the loading process, user should press *Escape (ESC)* button on the keyboard *twice*

Doc Ref: [SPCMIS] User Guide – [Subinventory Transfer (Mass Entry)]

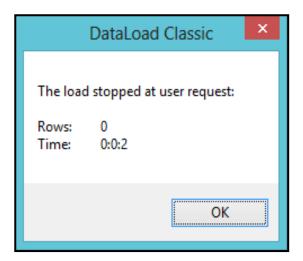

STEP 8. If the loading process is done or the user pressed the *Escape (ESC)* button twice. Window will revert to Data Load Classic and a prompt window will appear

Note: if user stopped the data loader for any reason, repeat STEP 4 in page 9 [Open Subinventory Module]

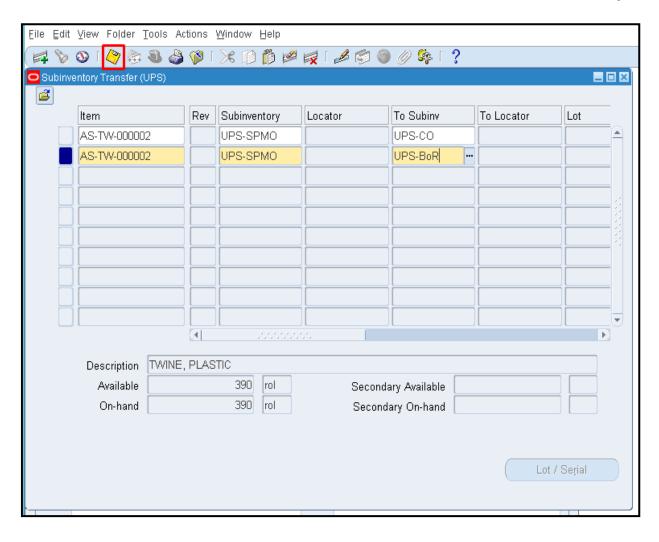

STEP 9. To save the changes, click **Save** icon ( ) or press **CTRL** + **S** on the keyboard

#### **Result Information:**

Items transferred from one subinventory to another subinventory

DISCLAIMER: The screenshots in this document are for illustration purposes only and may not be the same as the final user interface